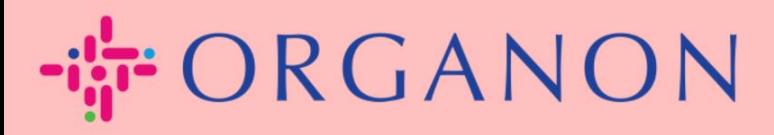

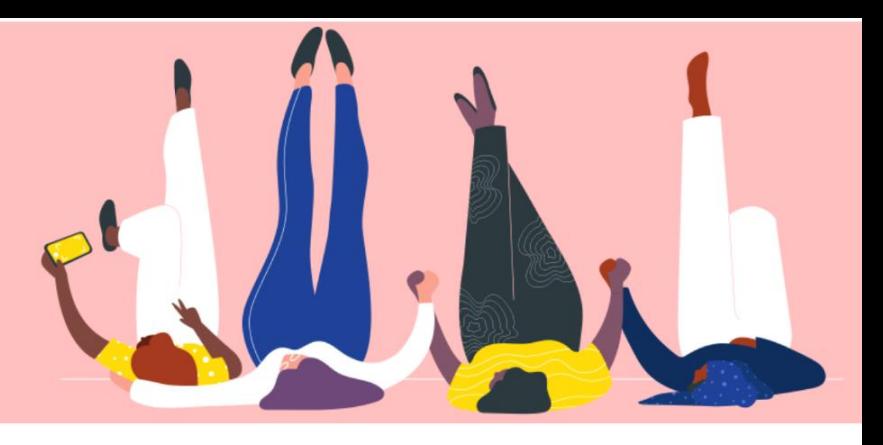

# **คู ่มือวิวและจ ัดการการแจ้งเตือน**

**How To Guide**

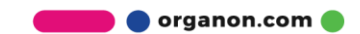

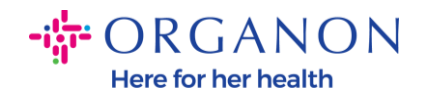

#### **วิธีการวิวและจ ัดการการแจ้งเตือน**

### 1. เข้าสู่ระบบ Coupa Supplier Portalด้วยอีเมลและรหัสอีเมผ่าน

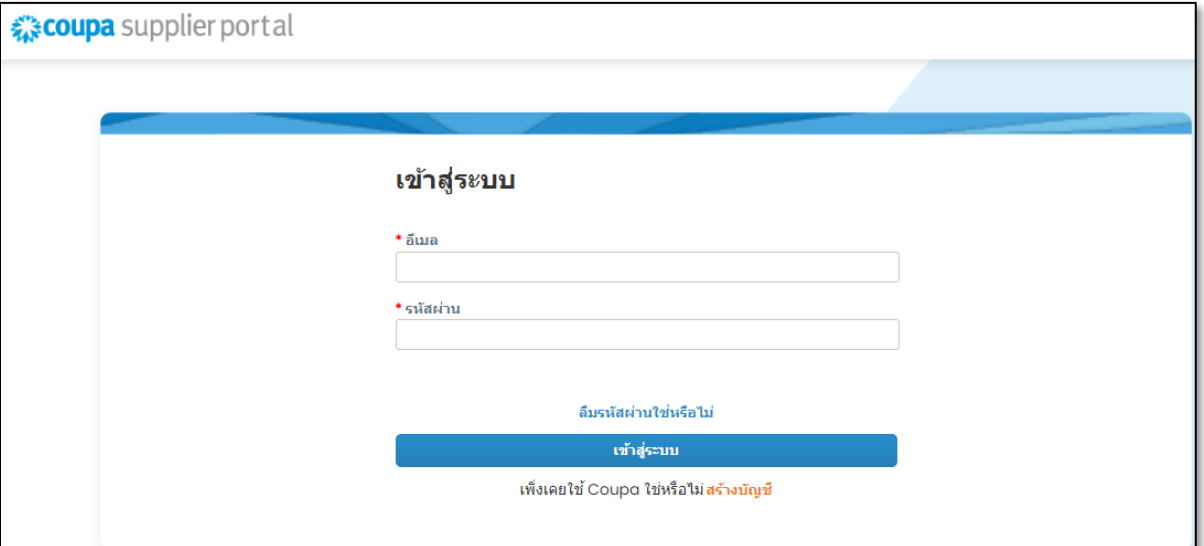

# **2.** คลิกที่การแจ้งเตือน

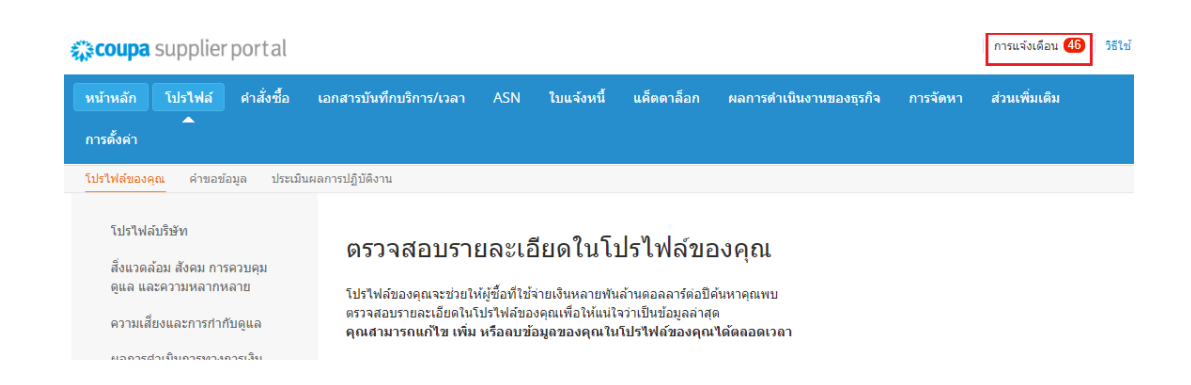

**3.** คลิกทั้งหมดเพื่อดูการแจ้งเตือนปัจจุบันทั้งหมด:

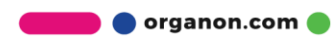

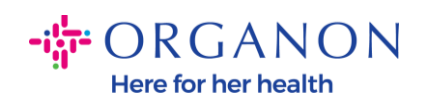

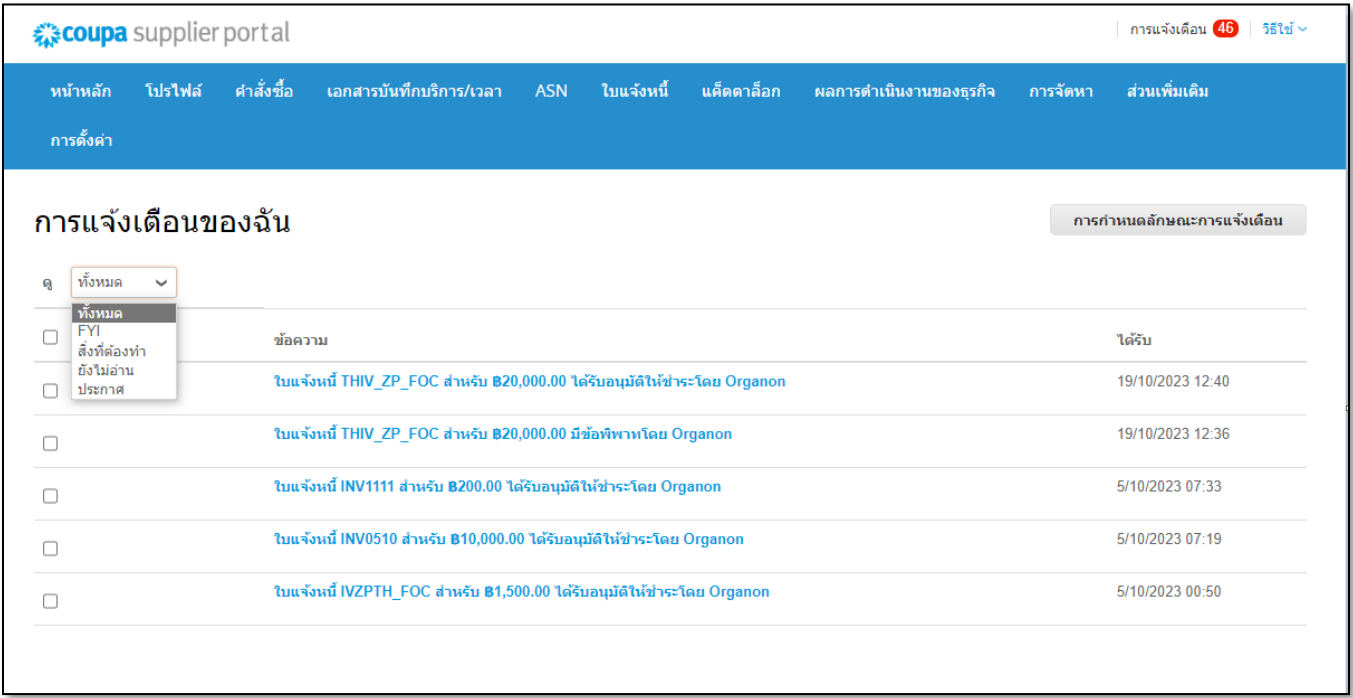

# **4.** คลิกที่การตั้งค่าการแจ้งเตือน :

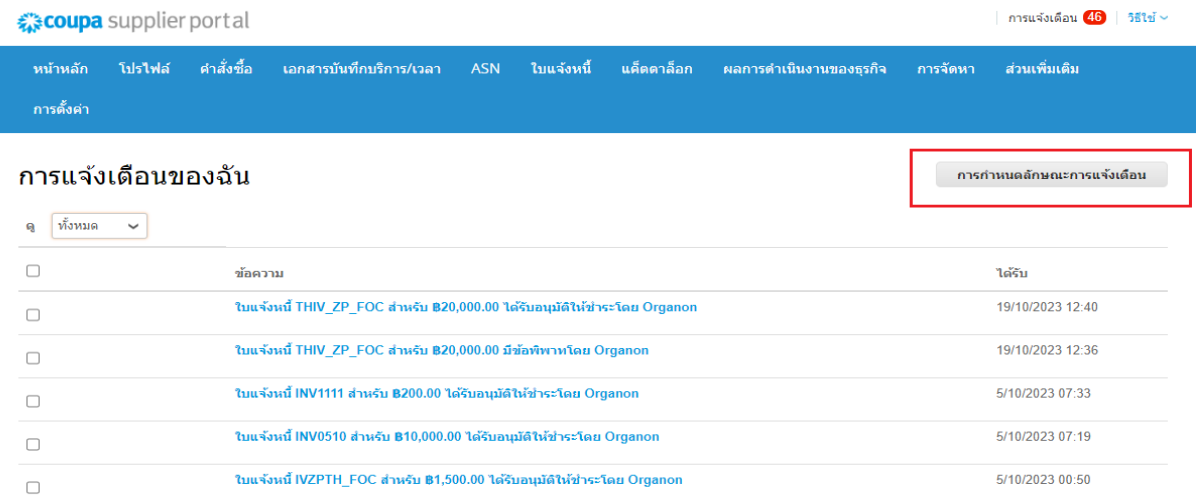

**O** organon.com

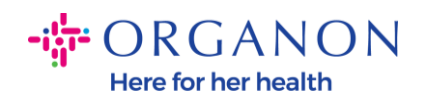

**5.** เลือกประเภทการแจ้งเตือนที่คุณต้องการรับและวิธีการส่ง: ออนไลน์ อีเมล หรือ SMS การแจ้งเตือนทาง SMSถูกปิดใช้งานตามค่าเริ่มต้น

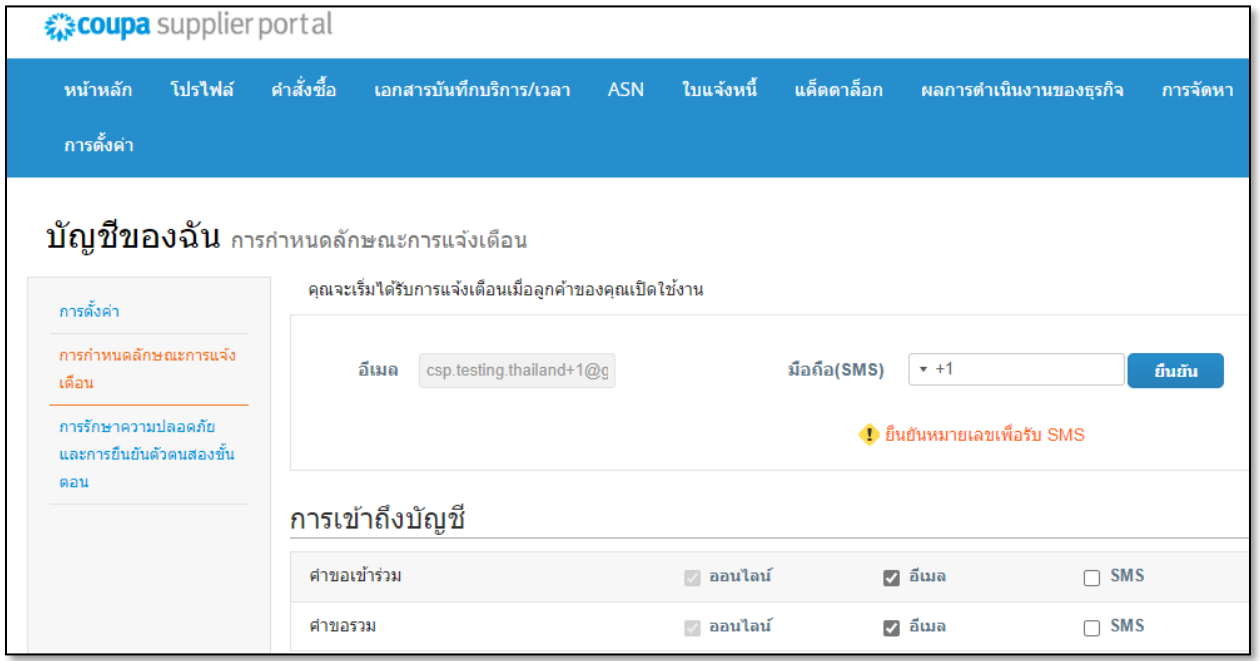

## **6.** คลิกบันทึก

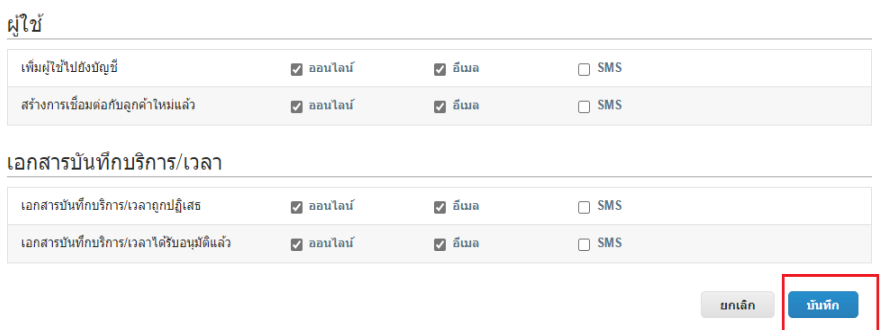

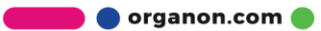

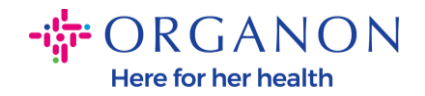

**หมายเหตุ**:หากคุณเปิดใช้งานการแจ้งเตือนทางSMSแต่ปิดใช้งานการยืนยัน โทรศัพท์การตั้งค่าการแจ้งเตือนทางSMSจะลบโดยอัตโนมัติหากคุณต้อง การหยุดรับการแจ้งเตือนทาง SMS ให้ตอบกลับด้วย STOP

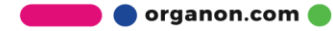